# **Intro**

Het digitale wedstrijdblad via Twizzit biedt vele mogelijkheden die het voor ieder actief lid, van scheidsrechter over speler en clubafgevaardigde tot alle bestuursleden, administratief éénvoudiger maakt om een wedstrijd voor te bereiden en af te sluiten.

Voordelen Twizzit:

- Overzichtelijke, persoonlijke agenda op uw persoonlijke login
- Zowel eigen als andere wedstrijden binnen Hamse/Zeelse/ Provinciale Liga kunnen geraadpleegd worden (Let op: Lokerse Liga voorlopig nog niet)
- Ploegen kunnen ruim op voorhand hun wedstrijdblad invullen
- Geen papieren wedstrijdblad dat op de verschillende locaties aanwezig moet zijn
- Geen papieren licentielijst nodig want aanwezig in Twizzit
- Geschorste of illegale spelers kunnen niet geselecteerd worden op het wedstrijdblad in Twizzit
- Wedstrijduitslagen, klassementen, kaarten en rapporten komen automatisch in de Twizzit-database
- Scheidsrechters geven direct hun wedstrijd- en Km-vergoeding in in het systeem
- Aan- of afwezigheden van spelers kunnen worden ingegeven en automatisch medegedeeld aan de clubafgevaardigde(n)

#### **Registreren**

Wanneer je in de Twizzit database geïmporteerd wordt, krijg je een mail van Twizzit om u te registreren.

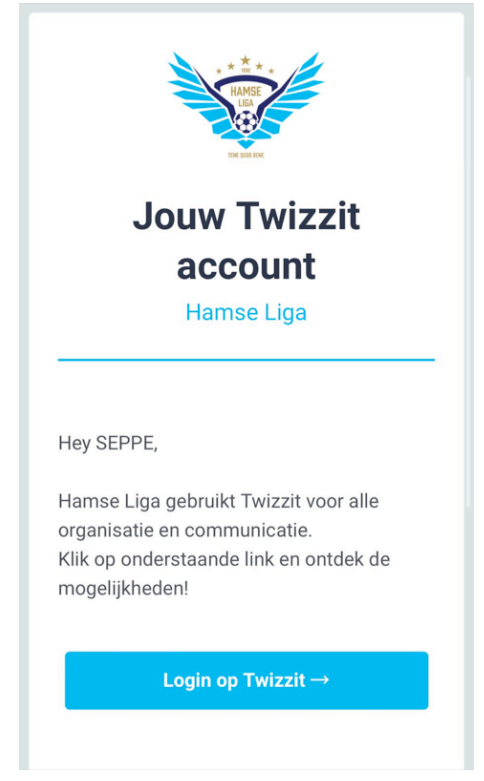

Na registratie log je in op Twizzit met uw aangemaakte user (mailadres of zelf opgegeven username) en paswoord:

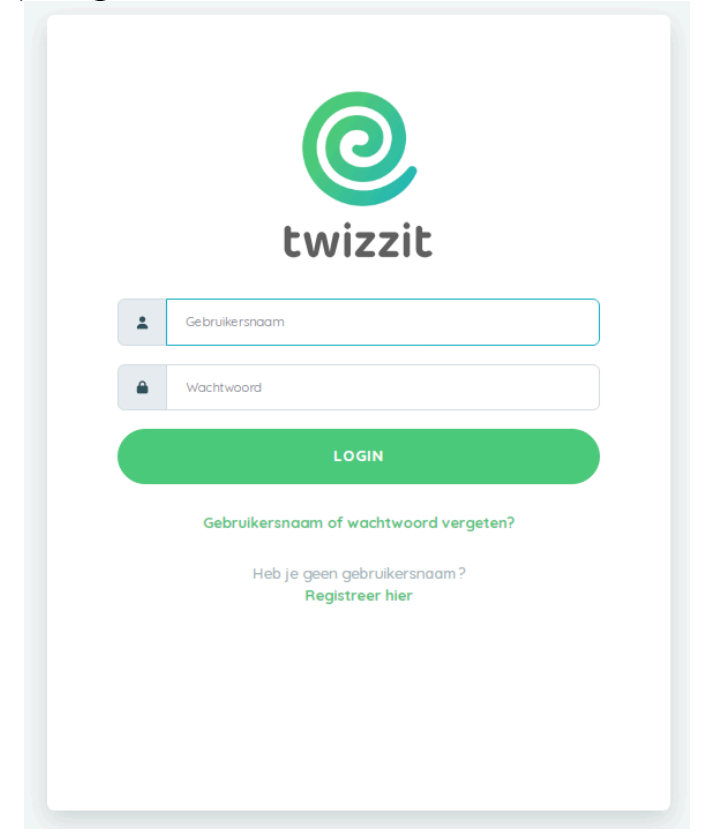

#### **Algemene Functies**

Op de startpagina via  $\bigcirc$  onderaan links, en de optie 'Nieuws' kom je op de startpagina. Hier kan je deze handleiding, ons intern reglement, onze website en facebookpagina rechtstreeks raadplegen.

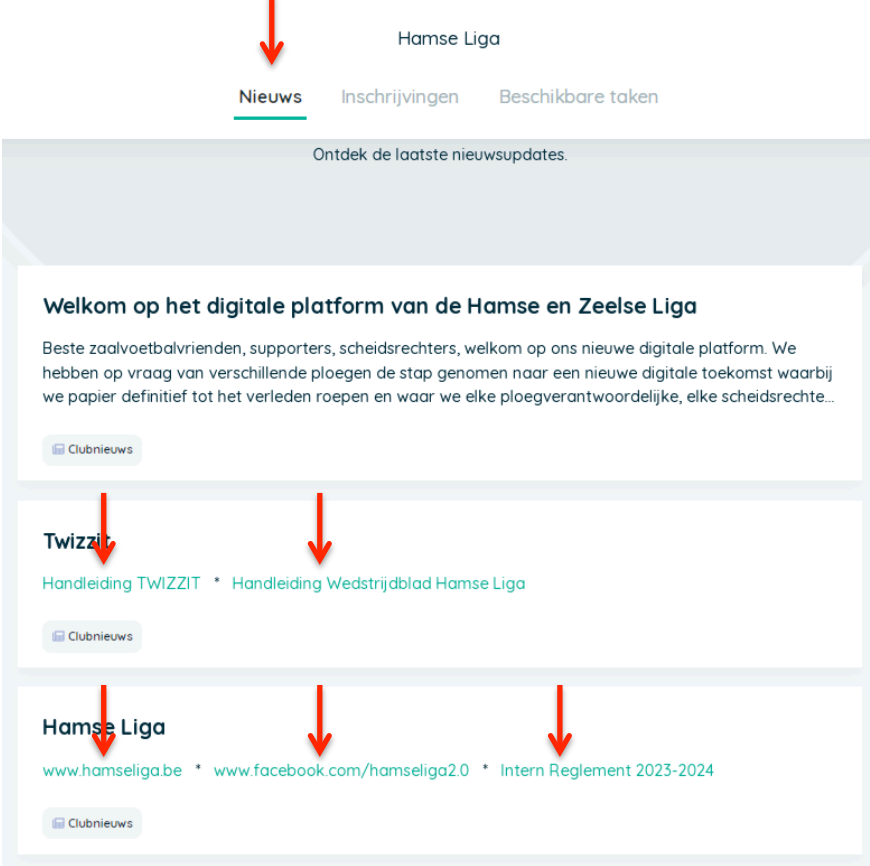

Bij de optie 'Inschrijvingen' kan je zowel een nieuwe speler inschrijven (tot  $31/03/2024$ ) of een bestaande speler schrappen (tot  $31/08/23$ ).

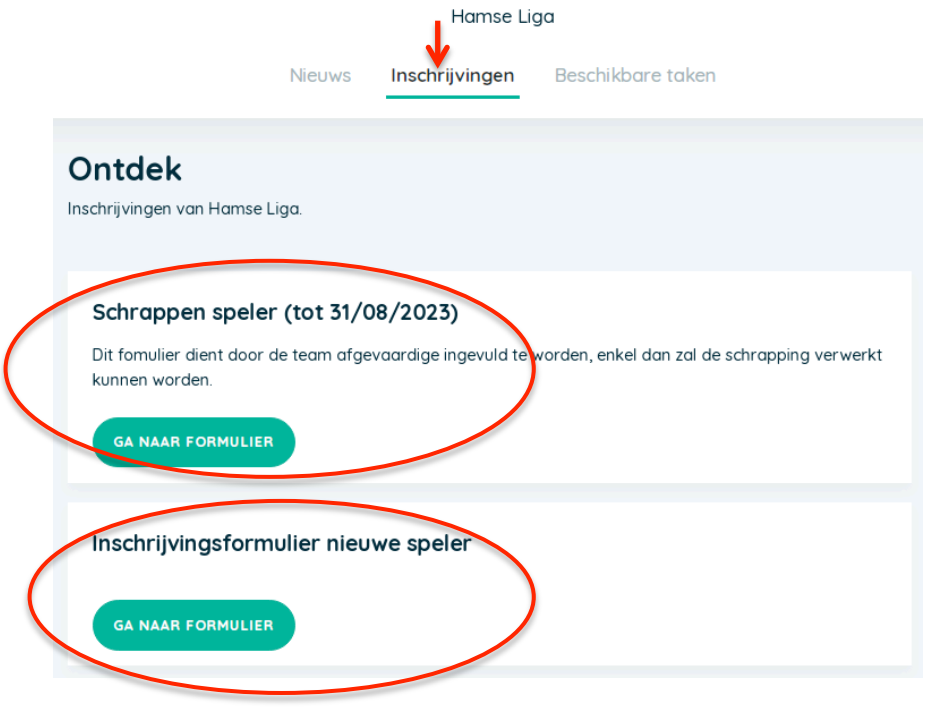

### **Procedure Wedstrijdblad**

Eerst en vooral heeft ieder actief lid een smartphone, tablet of laptop nodig. Het wedstrijdblad kan enkel ingevuld worden door ploefafgevaardigde(n). Je mag meerdere ploegafgevaardigden laten aanduiden in Twizzit.

De internetverbinding is niet in iedere sporthal optimaal zodat bij het invullen ter plaatse Twizzit iets trager kan verlopen.

Elke sporthal heeft een WIFI-netwerk en code: (Sporthal De Klodde Zele: netwerk Zele-Gast, code W3lkomInZ3l3) (Sporthal Meulenbroek: netwerk Internet-Hamme, code wuiten9220)

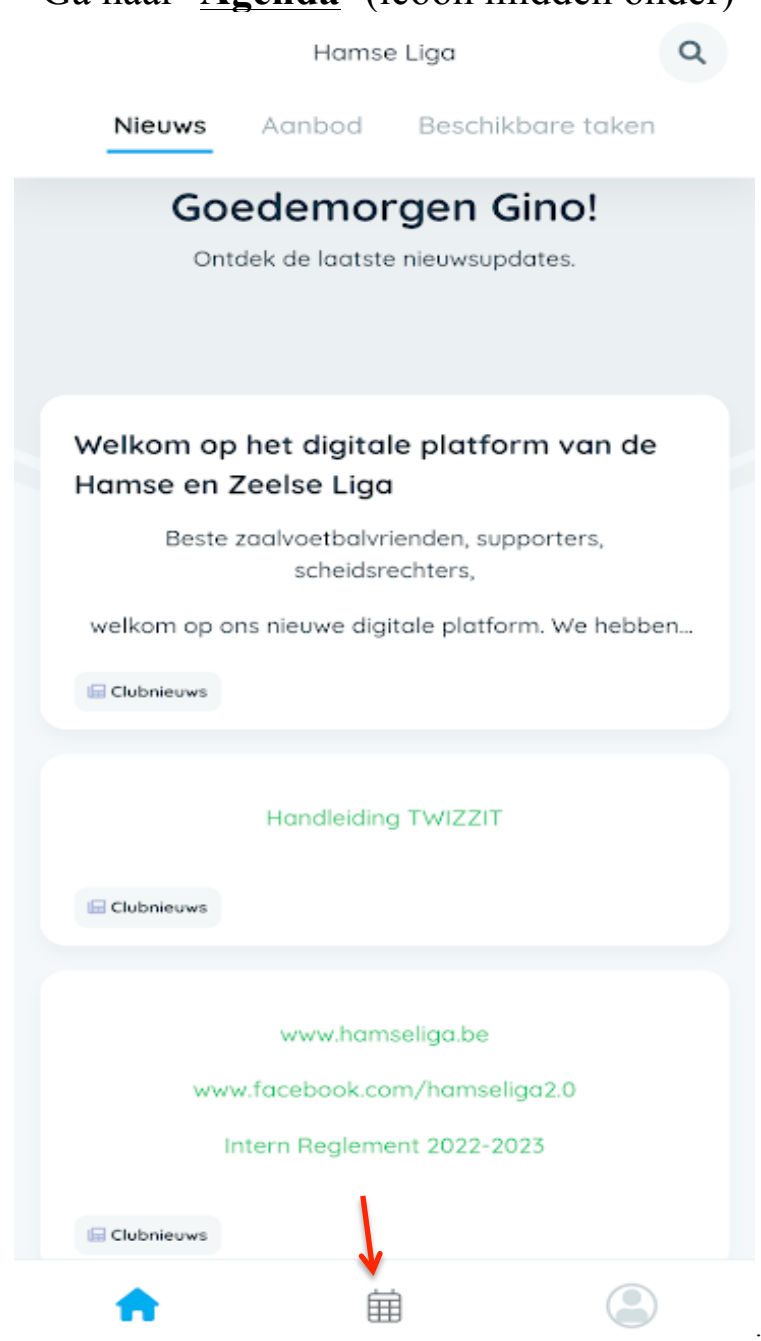

Ga naar '**Agenda**' (icoon midden onder)

Selecteer uw wedstrijd in de agenda van uw **PERSOONLIJKE PAGINA** (zowel coaches, spelers, scheidsrechters,... hebben hun persoonlijke pagina en agenda.)

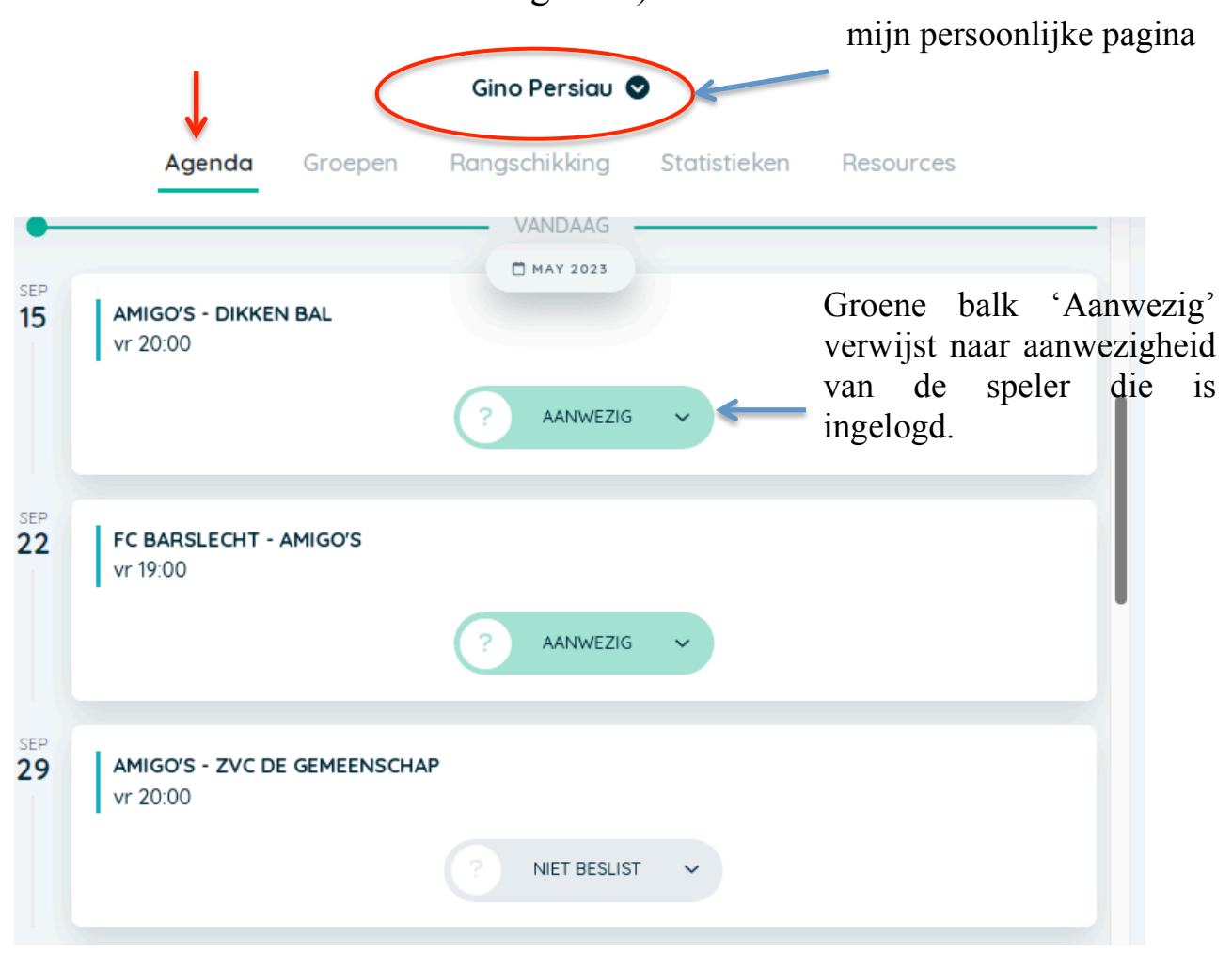

# Selecteer donkere balk met '**Wedstrijdblad**'

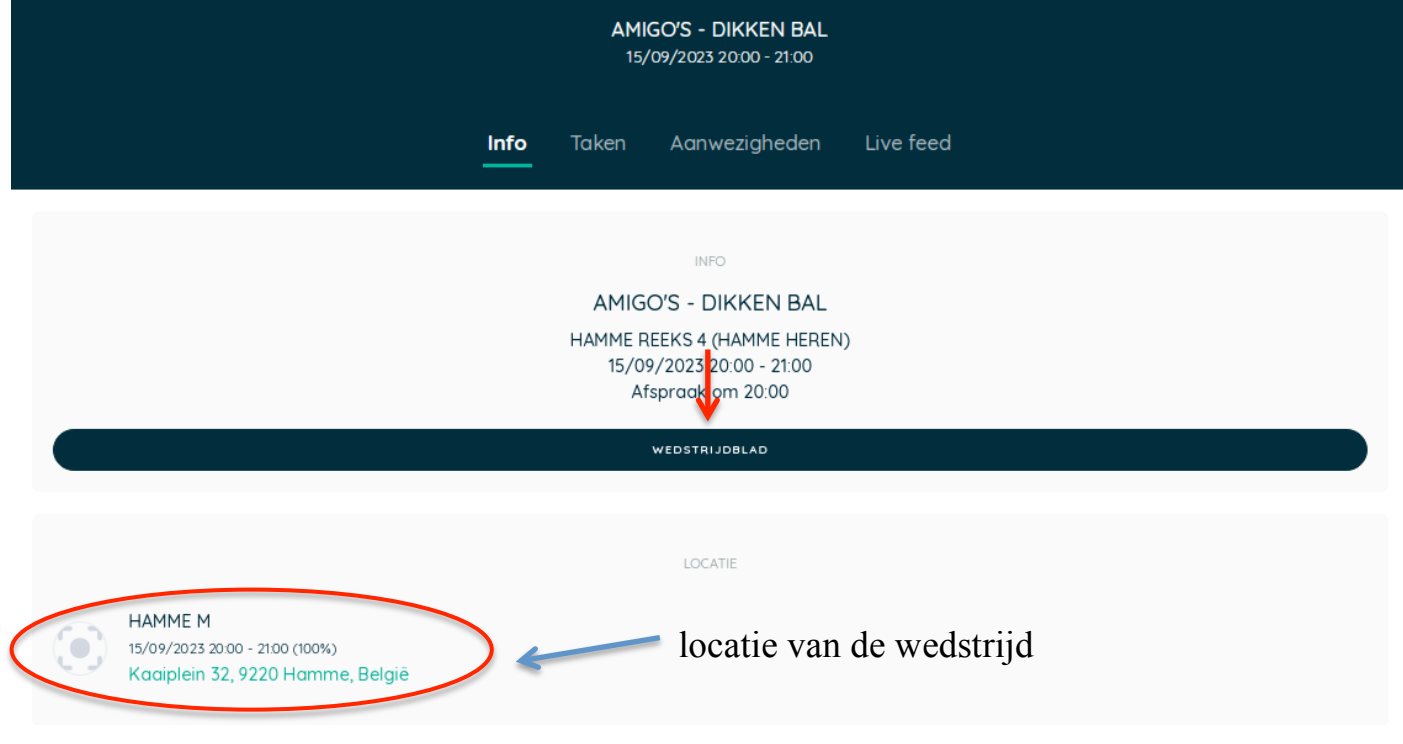

Bij '**Aanwezigheden**' kan je nog controleren wie er wel degelijk komt naar de wedstrijd. Let op: dit is niet gelinkt aan de opstelling op het wedstrijdblad maar louter informatief! Dit in de veronderstelling dat iedere speler zijn aan- of aanwezigheid bekend maakt via zijn persoonlijke agenda.

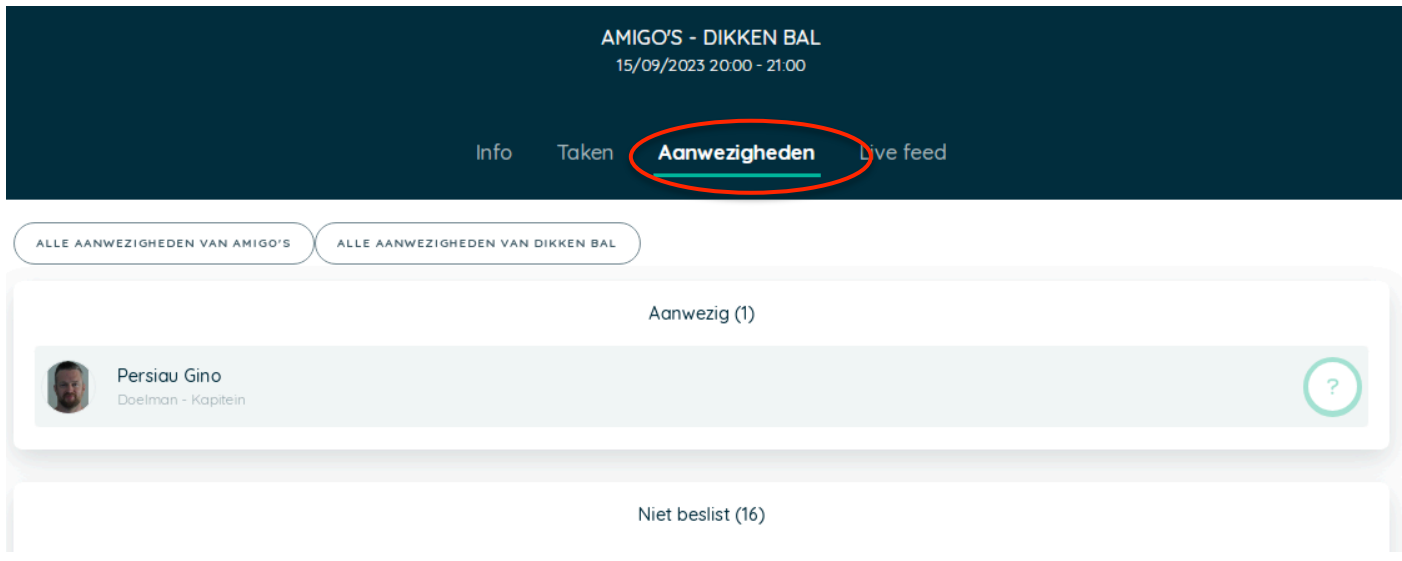

Bij '**Live Feed**' kan ieder ingelogd lid, zoals de coach of afgevaardigde, een beetje reporter spelen om andere leden op de hoogte te houden van het verloop van de wedstrijd. (Let op: nog niet uitgebreid getest!)

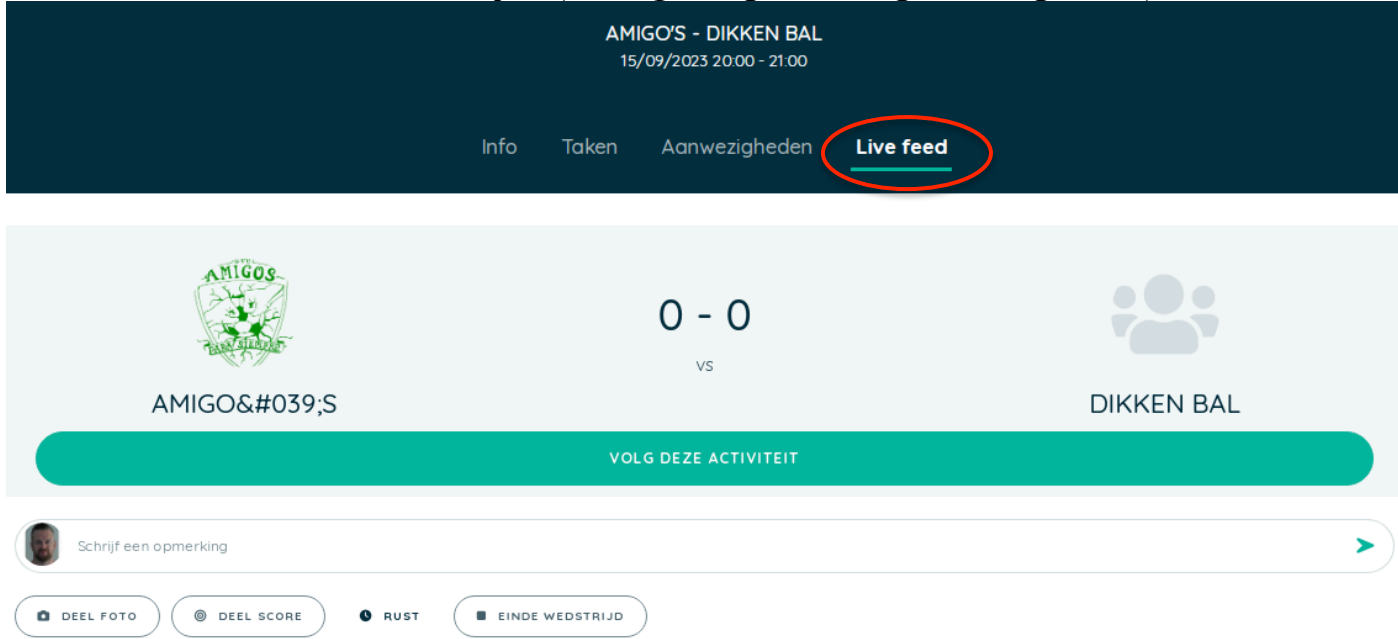

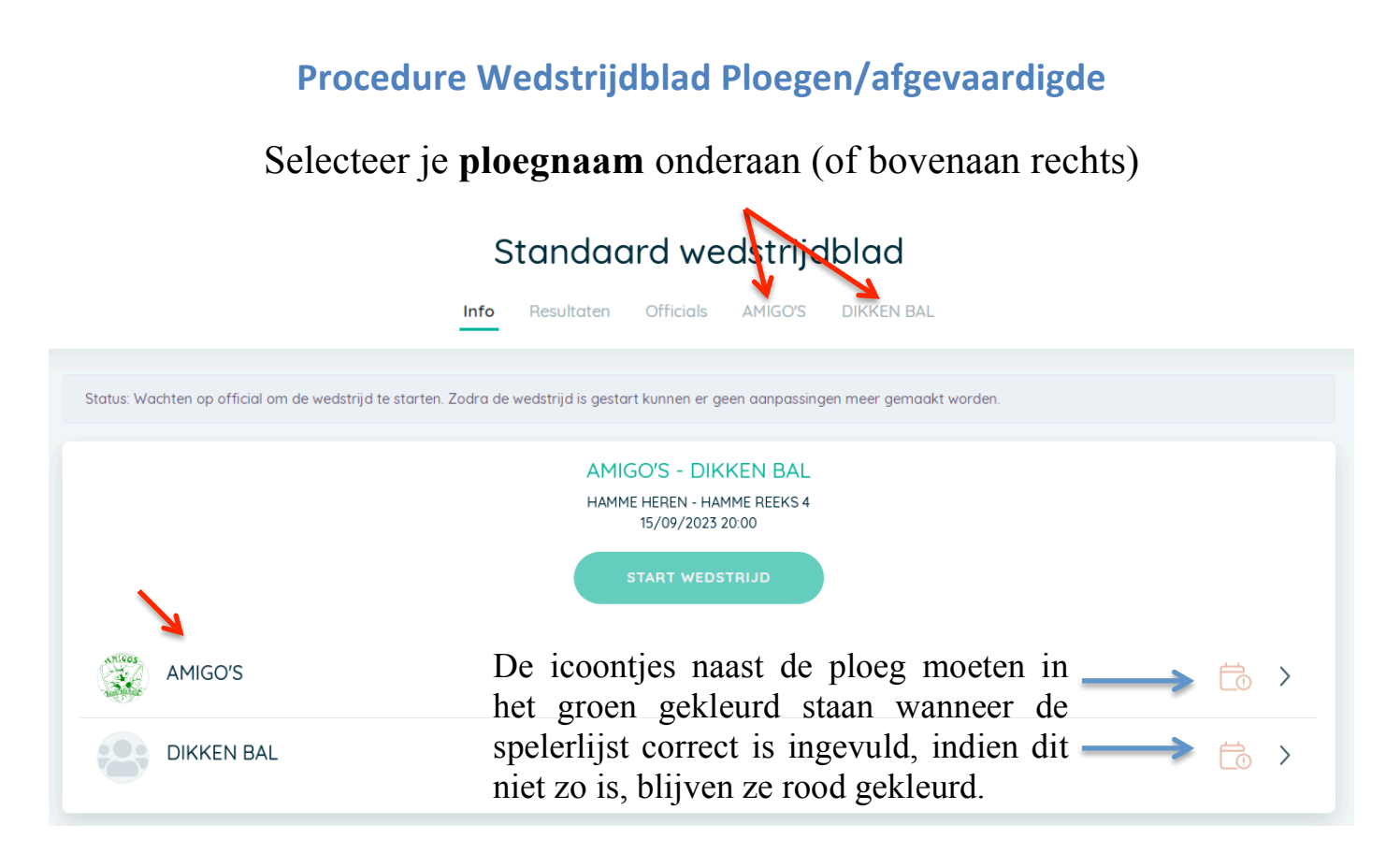

Vul de naam (1) van iedere speler in (spelersnaam verschijnt na ingave van 3 karakters), zijn rugnummer (2) en geef zijn functie (3) mee (kapitein, doelman, speler,…)

## Standaard wedstrijdblad

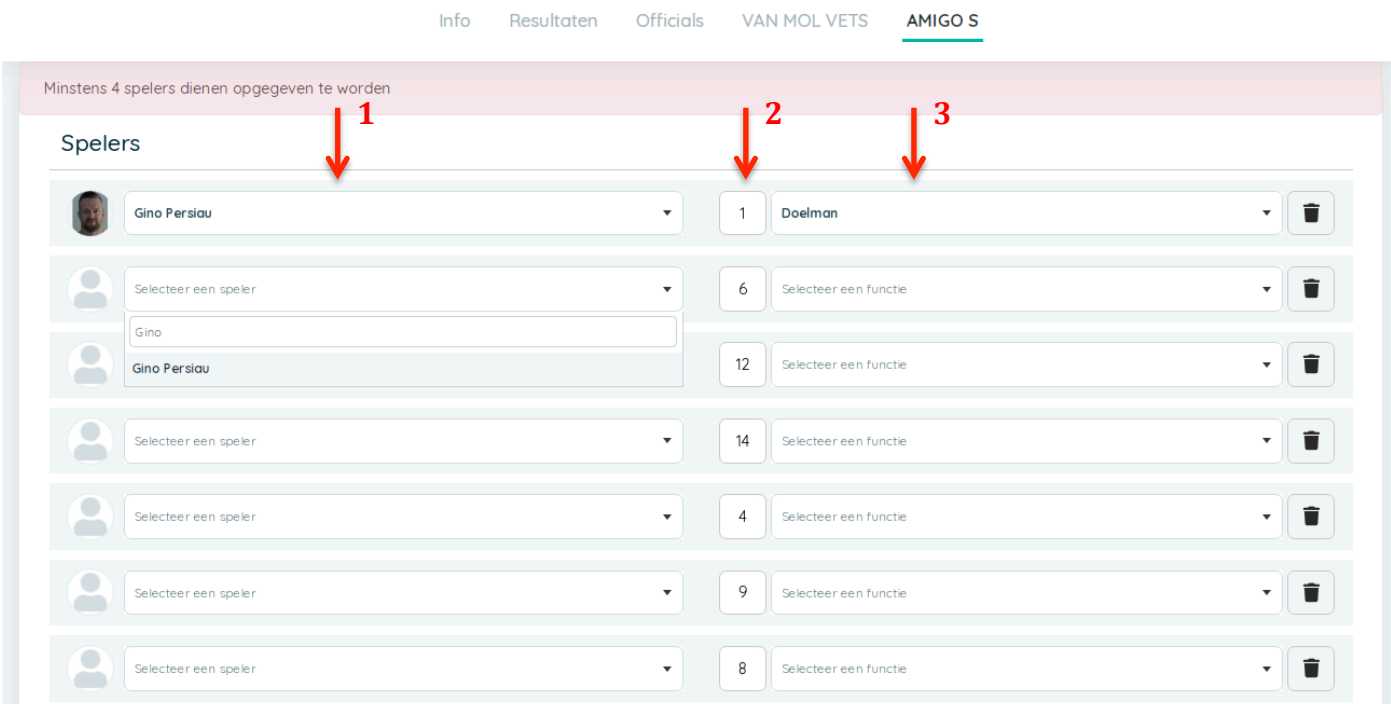

Spelers zonder geldige licentie of geschorste spelers kunnen niet geselecteerd worden. Dubbele rugnummers invullen geeft ook een foutmelding.

Je moet minimaal 4 spelers selecteren, waarvan 1 doelman en 1 kapitein/speler of kapitein/doelman.

Indien je naar beneden scrolt kun je ook een coach en afgevaardigde selecteren volgens hetzelfde principe als het invullen van een speler.

Staf

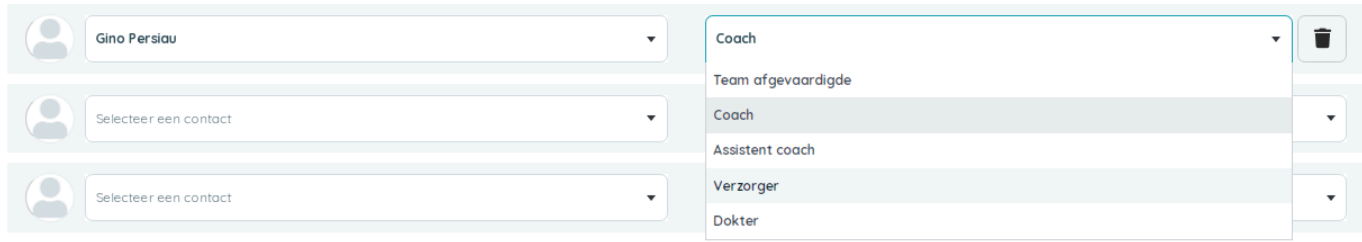

Na het invullen van alle spelers en/of coaches druk je bovenaan op de groene knop met "**VALIDEER**". (dit kan tot ca.10 min voor de aanvang van de wedstrijd)

Indien beiden teams hun spelers ingevuld en gevalideerd hebben, het wedstrijdbladicoontje kleurt groen, kan de scheidsrechter '**Start wedstrijd**' activeren. Nadien kunnen de ploegen geen wijzigingen meer aanbrengen aan het wedstrijdblad.

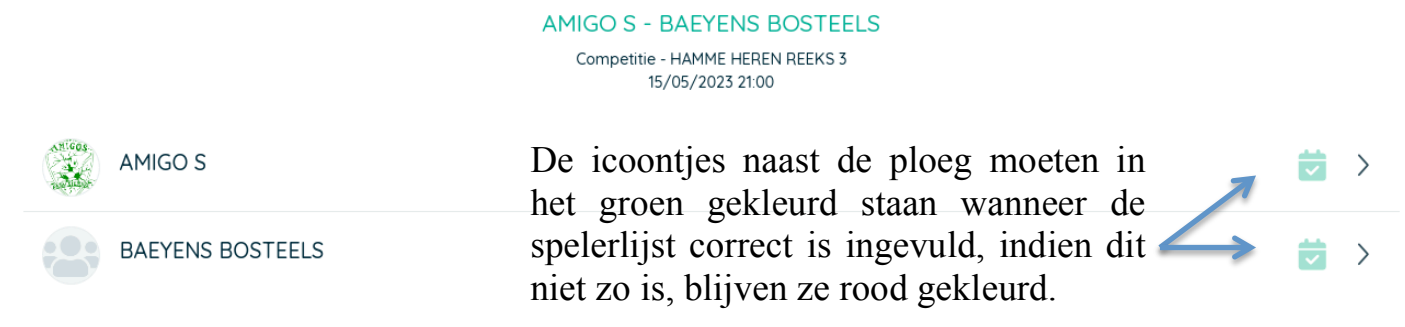

# NOG ENKELE BELANGRIJKE OPMERKINGEN:

- een wedstrijdblad kan enkel ingevuld worden door de ploegafgevaardigde(n) - op het wedstrijdblad selecteer je ook de spelers die bij aanvang van de wedstrijd nog niet aanwezig zijn. Wanneer iemand toekomt en hij staat vermeld op het wedstrijdblad, dan dient deze speler zijn identiteitskaart of rijbewijs te laten zien aan de scheidsrechter en mag hij deelnemen aan de wedstrijd. Staat hij echter niet op het wedstrijdblad dan kan hij niet meer toegevoegd worden en dus niet meer deelnemen aan de wedstrijd.

- Deelnemen aan een wedstrijd kan enkel met het origineel (géén copy) van: identiteitskaart, officieel bewijs van verlies met foto of rijbewijs "geldig tot" mag niet vervallen zijn!!!) en als laatste de Hamse Liga pasjes.

### Op het wedstrijdblad kan je ook het resultaat raadplegen bij '**Resultaten**' en natuurlijk ook de scheidsrechter bij '**Officials**'.

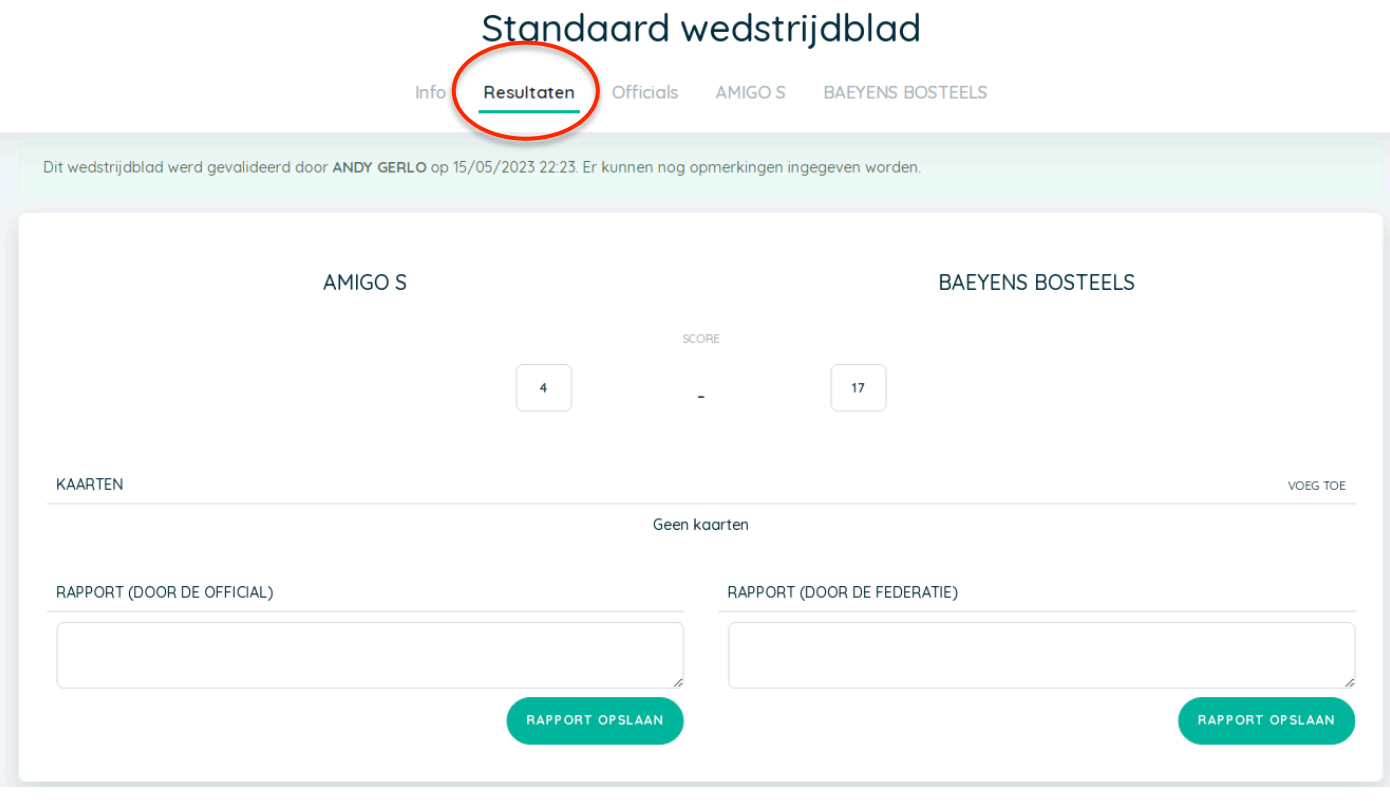

# Standaard wedstrijdblad

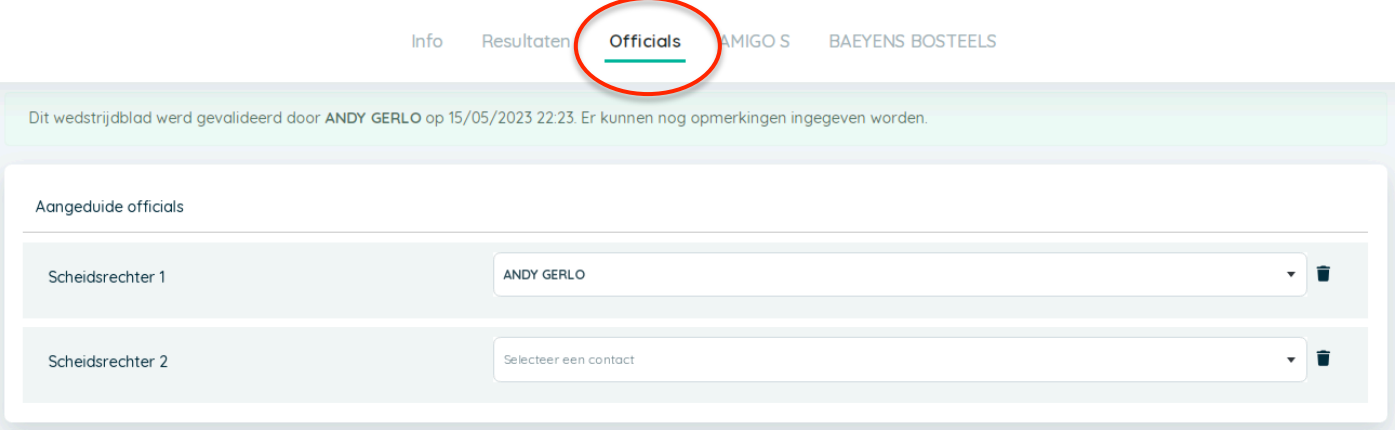

#### **Raadplegen Klassement**

Ga naar '**Agenda**' (icoon midden onder) en selecteer bovenaan '**Rangschikking**' Er verschijnt een beperkt klassement (foto rechts).

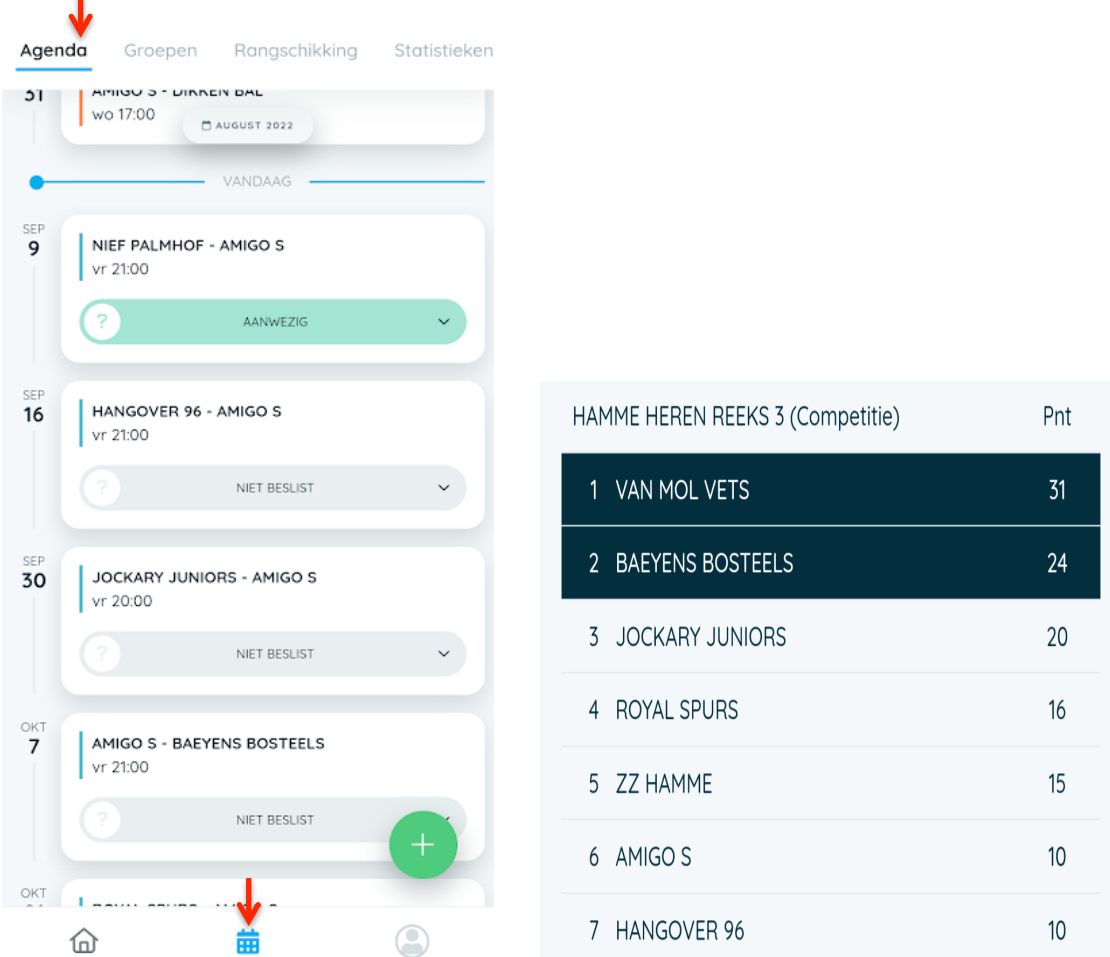

Voor een uitgebreid klassement moet je naar je teampagina gaan via '**Groepen**' en selecteer dan uw team (idg. Amigo's)

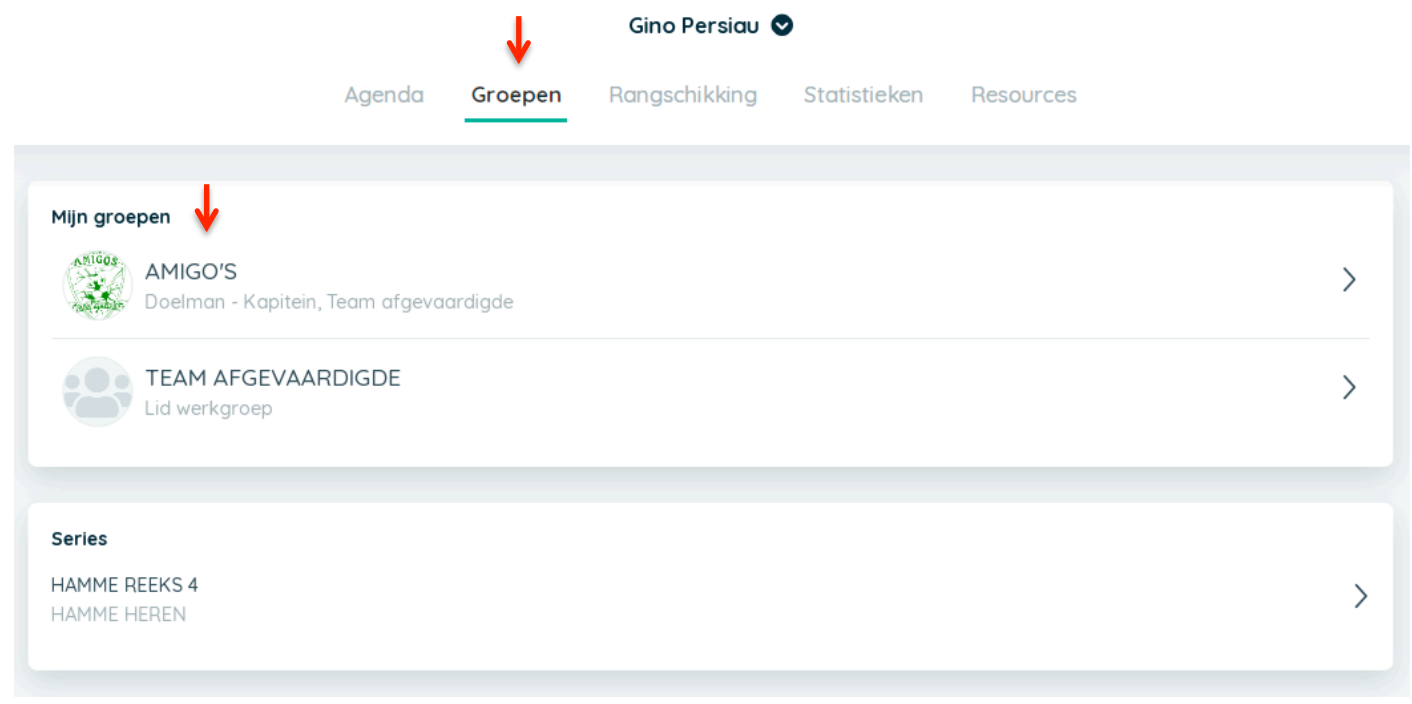

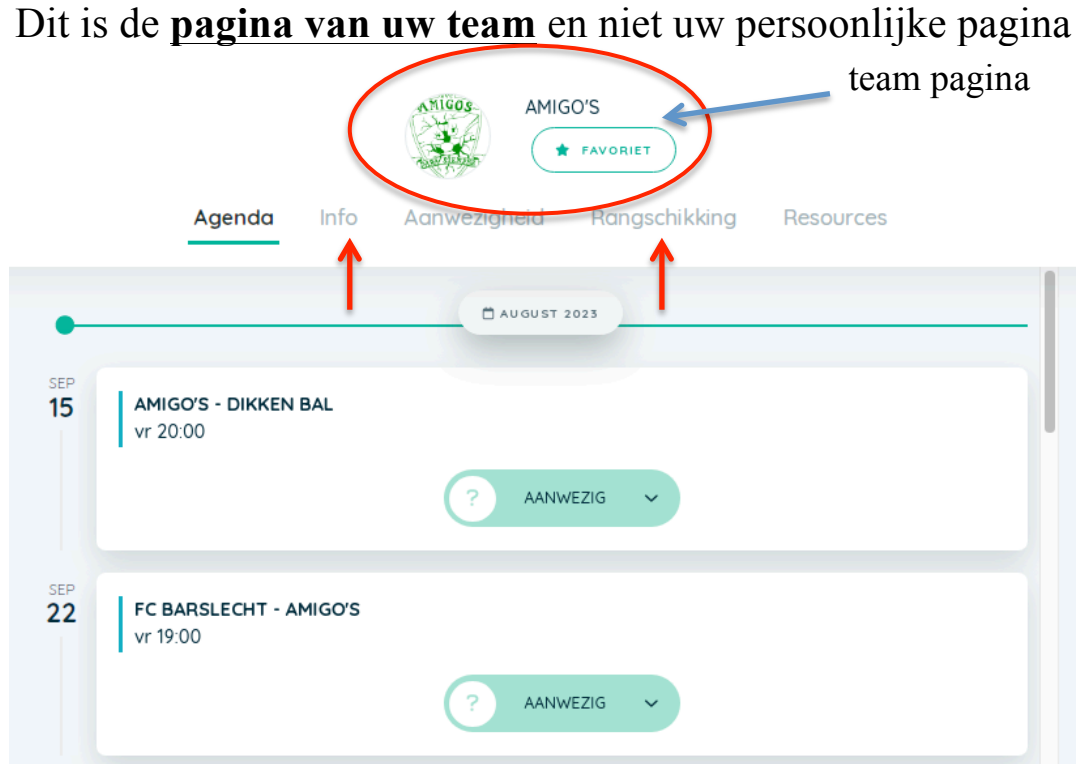

Hier kan je je team bij uw favorieten plaatsen door op het sterretje te klikken. Bij optie '**Info**' kan je je ingeschreven spelers, coaches,…raadplegen. Bij optie '**Rangschikking**' vindt u een uitgebreide rangschikking terug met goals, tegengoals, doelsaldo,….

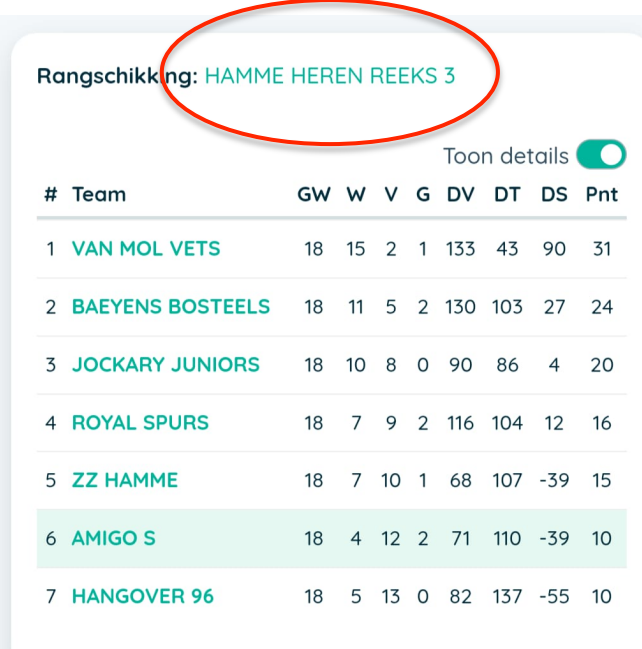

Je kan elke reeks/competitie aan je favorieten toevoegen door de reeks (idg.HAMME HEREN REEKS 3) te selecteren en dan ernaast op het sterretje te drukken (ingekleurd=favoriet).

## **Raadplegen algemene Agenda Hamse/Zeelse Liga**

Druk bovenaan op uw naam op uw persoonlijke pagina. Nu verschijnt het scherm met al uw favorieten en standard ook de pagina van de Hamse/Zeelse Liga. Selecteer 'Hamse Liga' en de volledige agenda van de Liga komt tevoorschijn.

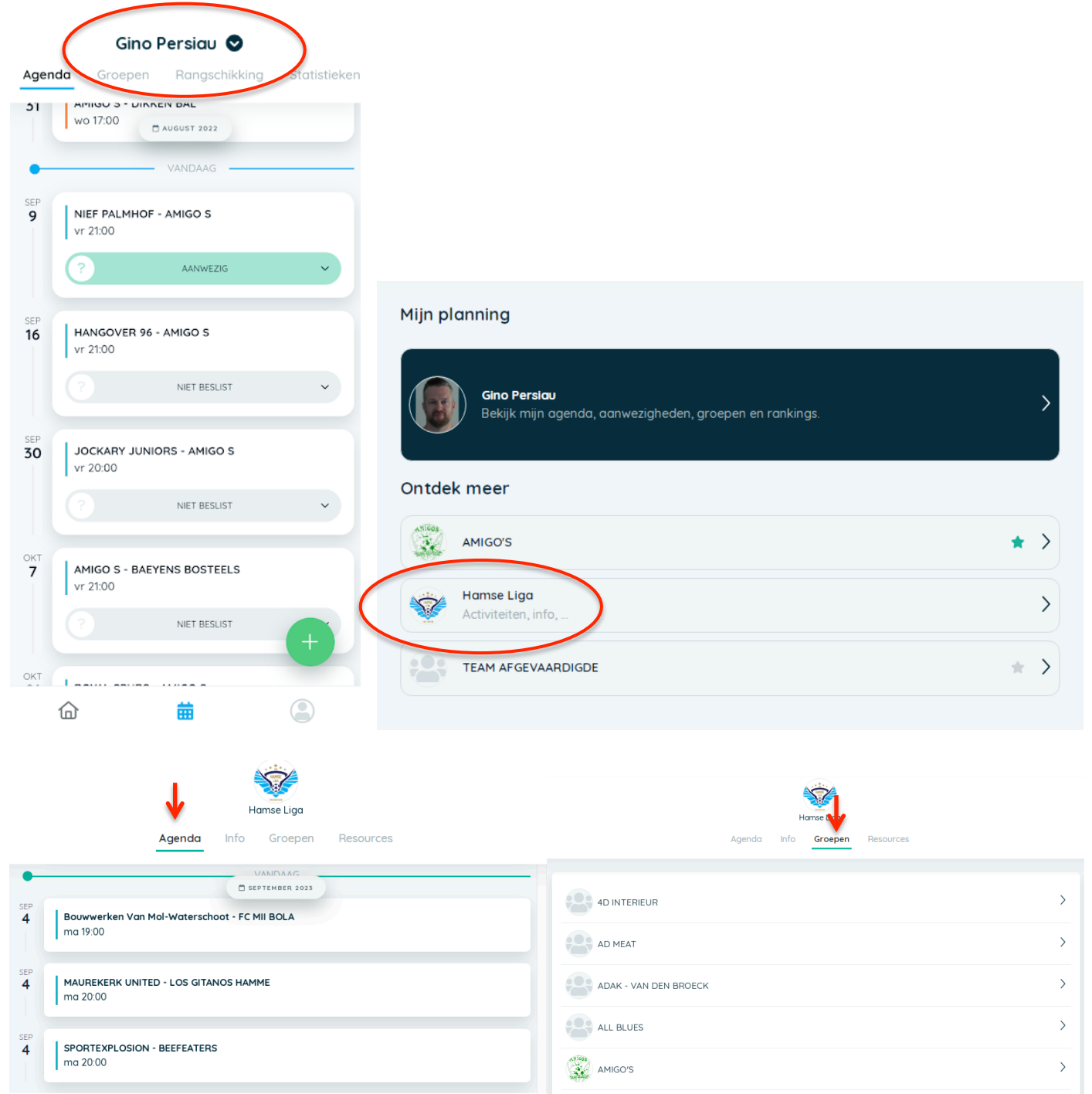

Via de optie '**Groepen**' komt je terecht bij alle ingeschreven ploegen in de liga. Hier kan je elke ploeg aan je favorieten toevoegen door de ploeg te selecteren en dan ernaast op het sterretje te drukken (ingekleurd=favoriet).

#### **Procedure Wedstrijdblad Scheidsrechters**

De scheidsrechter selecteert de ploegnamen onderaan (of bovenaan rechts) en controleert beide ploegen op aanwezigheid en identiteitskaart/rijbewijs, op rugnummer, op aanwezigheid van kapitein, doelman, afgevaardigde,…

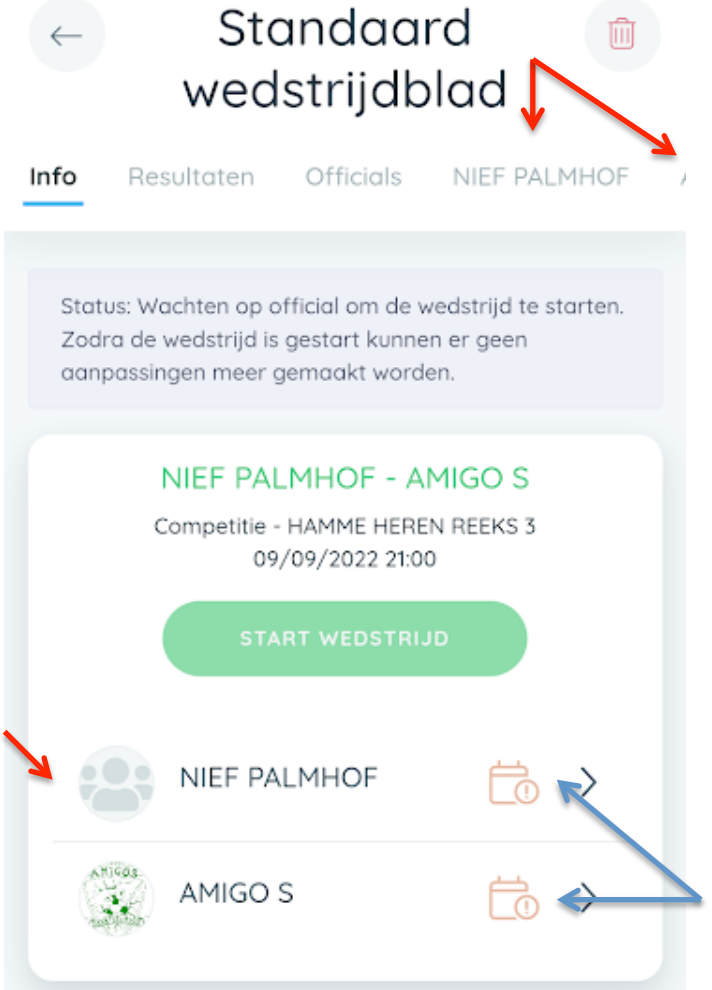

De icoontjes naast de ploeg moeten in het groen gekleurd staan wanneer de spelerlijst correct is ingevuld, indien dit niet zo is, blijven ze rood gekleurd.

# Indien beiden in orde zijn, drukt de scheidsrechter op '**Start wedstrijd**'

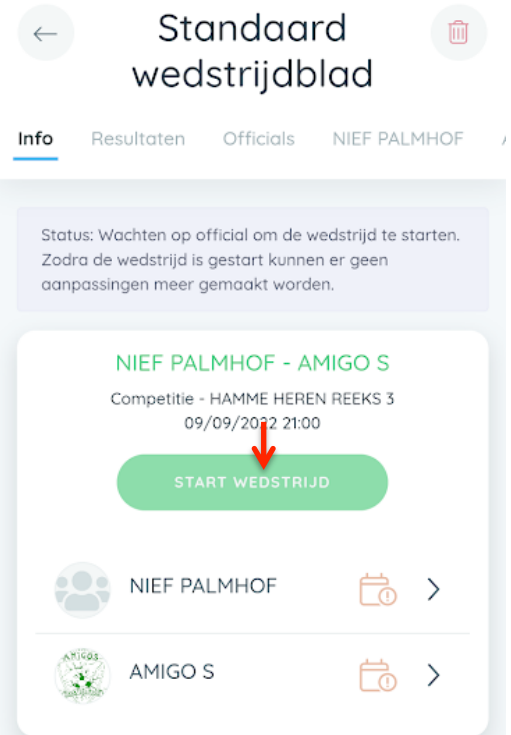

Nu kan er in principe niets meer aangepast worden door de ploegen. Op verzoek van de ploeg kan de scheidsrechter eventueel zelf nog beslissen om de wedstrijd te pauzeren met dezelfde ´Start wedstrijd ontbreken´-toets en een wijziging uit te voeren.

Het tabblad '**Officials**' toont de aangeduide scheidsrechter (rode cirkel). Indien de scheidsrechter afwezig is, kan bij '**Effectieve Scheidsrechter**' (pijltje) een speler, afgevaardigde of supporter van de aanwezige ploegen ingevuld worden.

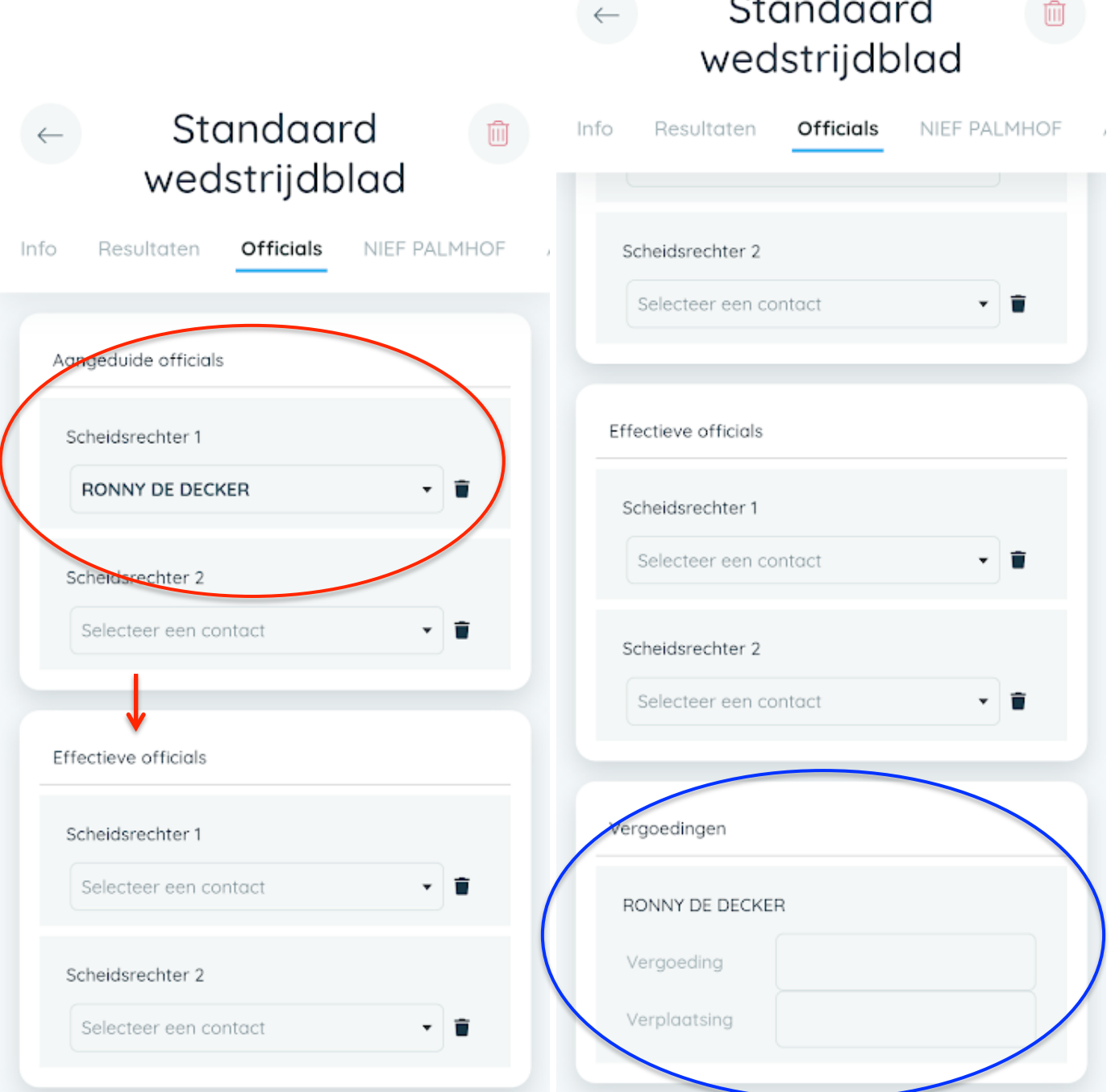

Belangrijk voor de scheidsrechter is dat onderaan de wedstrijd- en kmvergoeding kan ingevuld worden (blauwe cirkel). Dit moet wel gebeuren vòòr het goedkeuren van het wedstrijdblad. De verplaatsingskosten kunnen natuurlijk maar éénmalig ingevuld worden (bvb. bij de eerste wedstrijd van de avond), in tegenstelling tot de wedstrijdvergoeding die bij elke wedstrijd ingevuld moet worden.

Na de wedstrijd selecteert de scheidsrechter bovenaan '**Resultaten**' (1) en vult de uitslag (2) en eventueel kaarten in via 'Voeg toe´ (3). Eventuele blessures of andere opmerkingen worden bij '**Rapport door de official**'(4) ingevuld.

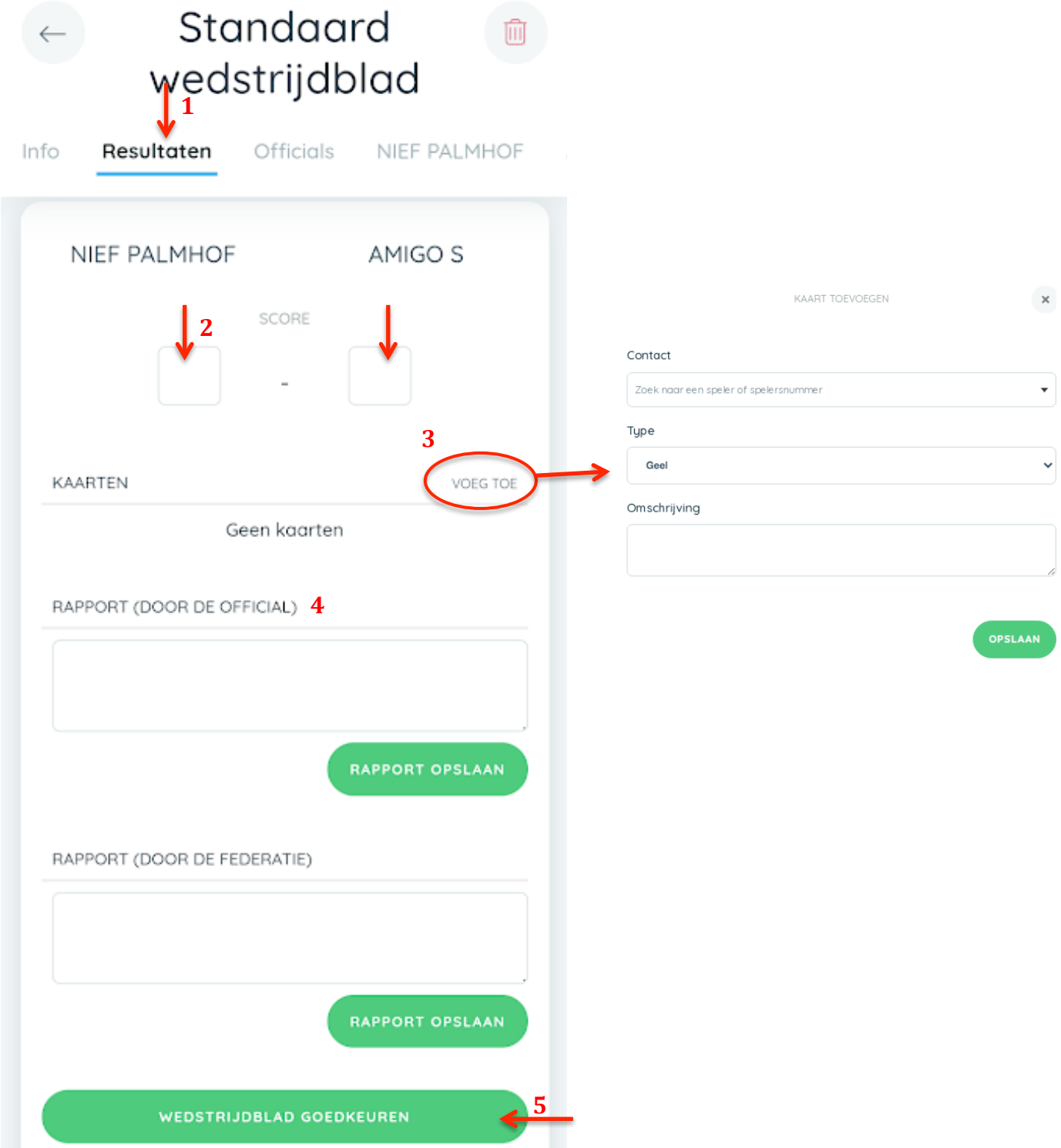

De scheidsrechter legt de resultaten/rapport/kaarten voor aan beide kapiteins (zoals vroeger, maar zonder handtekening) met mondelinge bevestiging.

De afgevaardigden krijgen na de wedstrijd een kopie van dit rapport via Twizzit of mail om eventueel nog opmerkingen toe te voegen.

De scheidsrechter drukt vervolgens onderaan op '**Wedstrijdblad goedkeuren**' (5) waardoor de wedstrijd wordt afgerond.

De uitslagen en kaarten komen direct in het systeem terecht en zijn direct te raadplegen op het Twizzit-platform.